画面

 $\equiv 1$ 

 $\overline{\phantom{a}}$ 

## **Nützliche Word-Funktionen zur Gestaltung einer Hausarbeit / eines Handouts**

Hinweise zur Gestaltung von Hausarbeiten finden sich auf der Homepage von Frau Prof. Dr. Fendler.

Falls Sie sich fragen, wie sich diese Hinweise konkret in WORD umsetzen lassen, sind vielleicht die folgenden Hinweise hilfreich.

### **1) Sinnvolle Standardeinstellungen (Beispiele aus Word 2000)**

#### **Schriftart und –größe**

**für normalen Text** (Times New Roman 12, Blocksatz, autom. Silbentrennung, 1,5-Zeilenabstand)

<sup>型</sup> Dokument1 - Microsoft Word

Standard

Datei Bearbeiten Ansicht Einfügen Format Extras Tabelle Fer **D 空 国 日 昼 B ツ** ※ A Zeichen...

. . . **.** . . . **.** . . . **.** 

A Zeichen...<br>Times New Rom <sup>ET</sup> Absatz...<br>Rahmen u

and I was a set **Rocksatz**  $\overline{\phantom{a}}$ 

 $\frac{1}{0 \text{ cm}}$ 힄 Egtra:<br>Frabre  $\overline{\mathbf{r}}$ 

Rahmen und Schattierung

Textkörner **v** 

ā

÷

Formatyorlage.

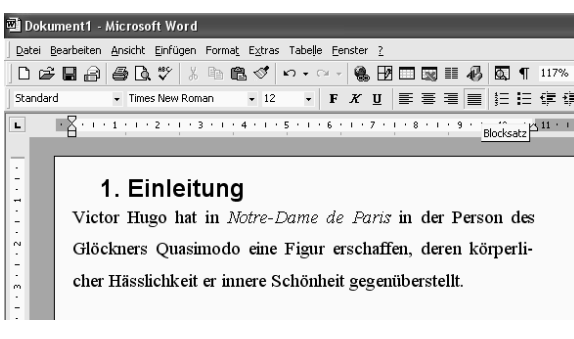

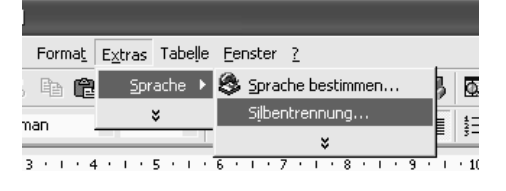

 $\rightarrow$  Im dann aufgehenden Fenster einfach "Automatische Silbentrennung" anklicken.

#### **Sonderzeichen** bzw. **hoch / tief stellen**:

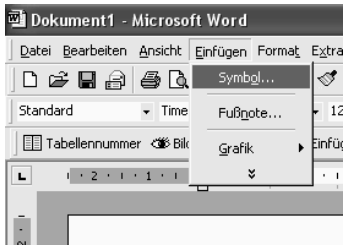

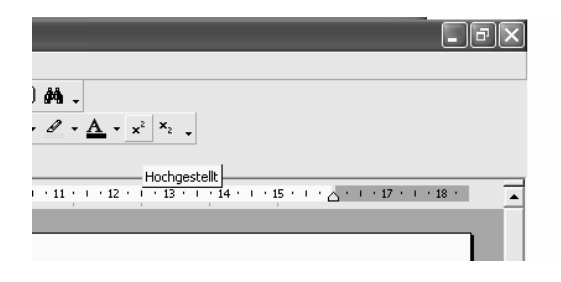

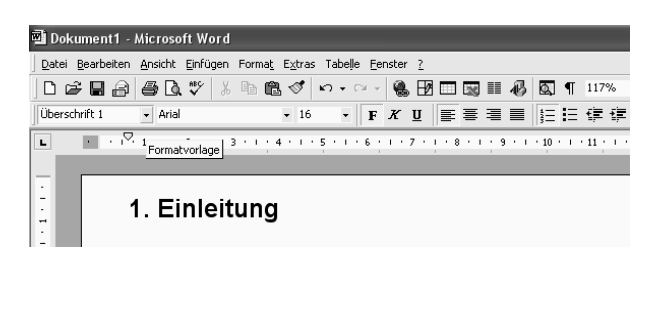

# **für Überschriften** bzw. **Unterkapitelüberschriften**

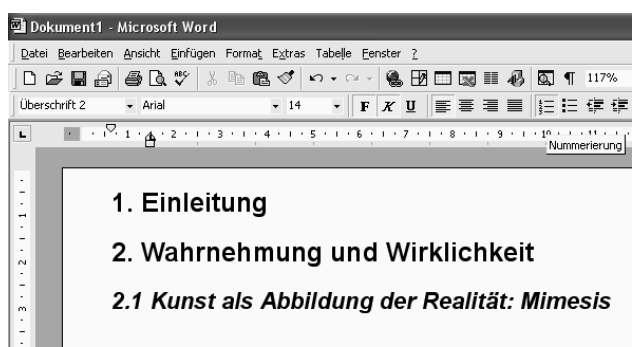

# **für Zitate (Einrücken von Zitaten ab drei Zeilen)**

**a) über Tabulator** 

einfache Verwendung der Tab-Taste

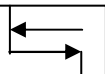

#### **b)"Zitat" als eigene Formatvorlage**

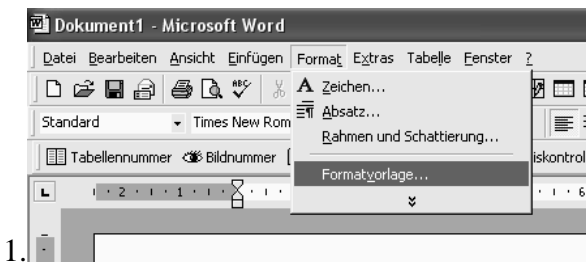

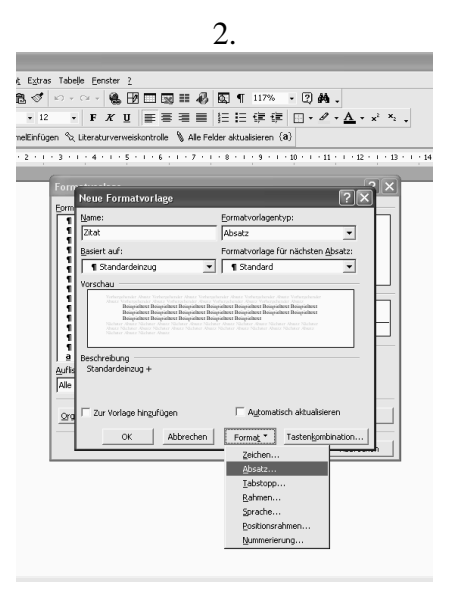

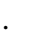

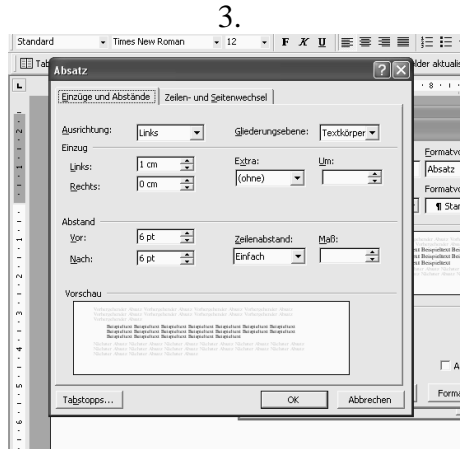

# **2) Fußnoten**

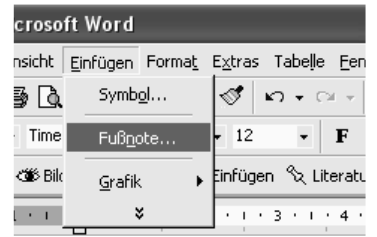

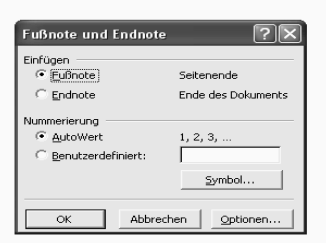

# **3) Seitenzahlen**

# Variante a) ANSICHT *Kopf- und Fußzeile*, dann

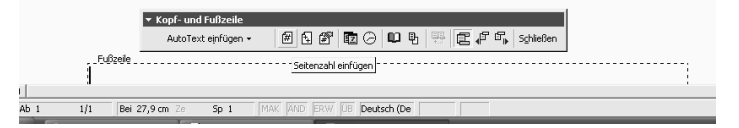

Variante b) EINFÜGEN *Seitenzahlen*, im Dialogfenster, das sich dann öffnet, auswählen, was man möchte – klassischerweise:

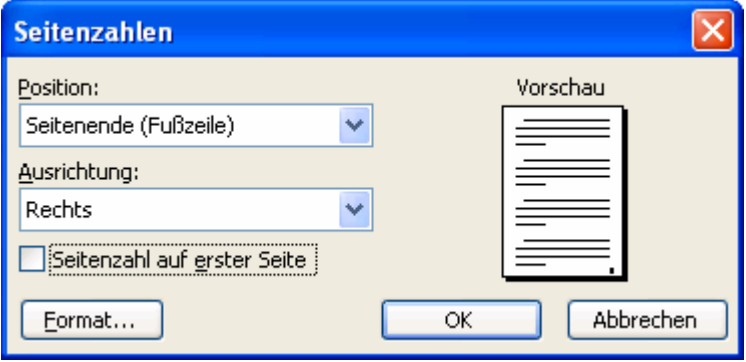

#### **4) verschiedene Ansichten: automatisches Inhaltsverzeichnis und Gliederungsansicht**

Wenn man seinen Text schon strukturiert hat, kann man – auf Basis der im Text bestehenden Überschriften – ein automatisches Inhaltsverzeichnis erstellen (**Achtung**: die Überschriften müssen dazu auch als *Überschrift* formatiert sein (Unterüberschriften entsprechend als *Überschrift 2*), sonst erkennt WORD das Format nicht):

- 1. vor dem ersten Kapitel einen Seitenumbruch durchführen: EINFÜGEN *Manueller Wechsel*
- 2. Maus-Cursor auf der ersten Seite platzieren
- 3. EINFÜGEN *Index und Verzeichnisse*
- 4. Registerblatt *Inhaltsverzeichnis* auswählen

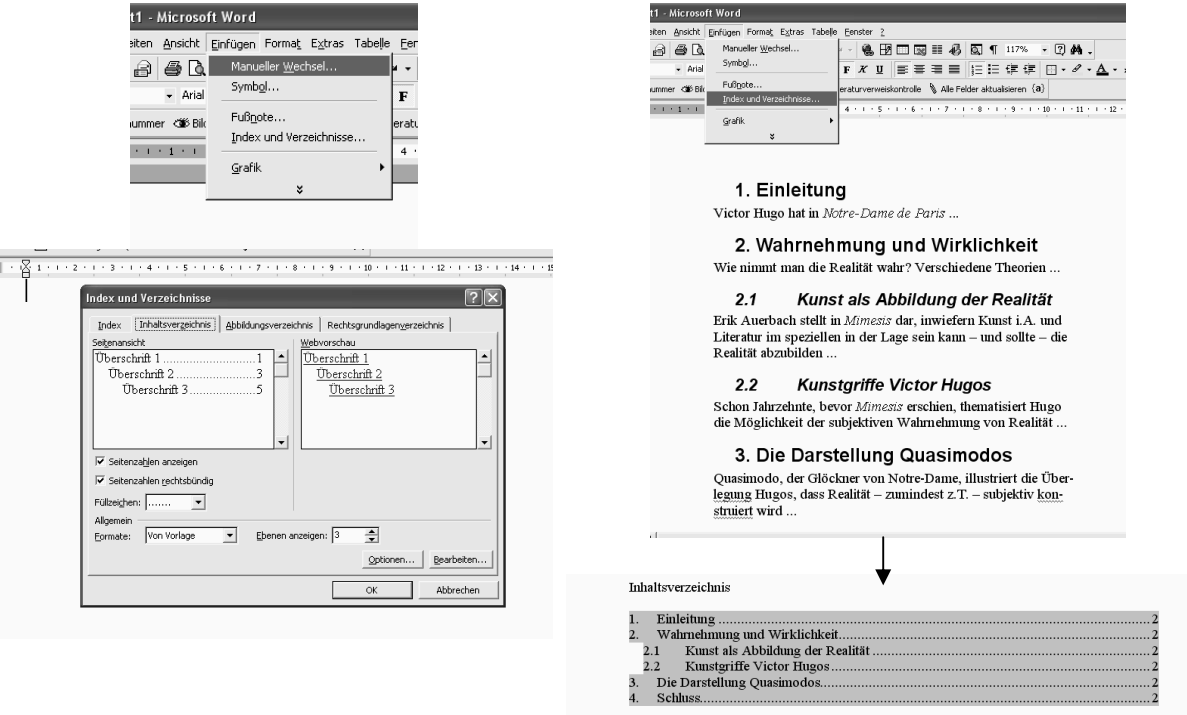

(Falls man danach noch weiter an der Hausarbeit arbeitet, kann man das Inhaltsverzeichnis über "F9" aktualisieren lassen.)

.<br>Irgen: Französische Literaturgeschichte. Stuttgart: Metzler <sup>4</sup>199!

Möchte man vorher sicher gehen, dass alle Überschriften im Inhaltsverzeichnis erfasst werden, kann man sich in der *Gliederungsansicht* die Struktur, so wie WORD sie erkennt, anzeigen lassen:

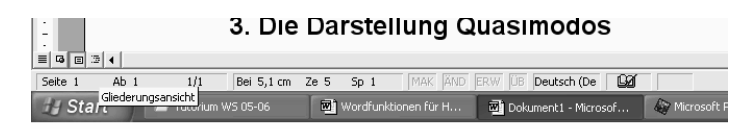

#### **5) Literaturverzeichnis: Layout und automatisch alphabetisch sortieren**

- 1. Unterteilung in Primär- und Sekundärliteratur
- 2. bei Sekundärliteratur unterscheiden:
	- a) selbstständig erschienene Werke
	- b) unselbstständig erschienene Werke (Zeitschriftenartikel, Beiträge zu Sammelbänden)
	- c) Internetquellen

3. Der Reihenfolge nach angeben: zunächst Primär-, dann Sekundärliteratur (evtl. Internetquellen separat anschließen), dabei alphabetisch sortieren und – bei mehr als einzeiligen Literaturangaben – die zweite (und folgende) Zeilen einrücken

alle Literaturangaben markieren, dann: Ergebnis:

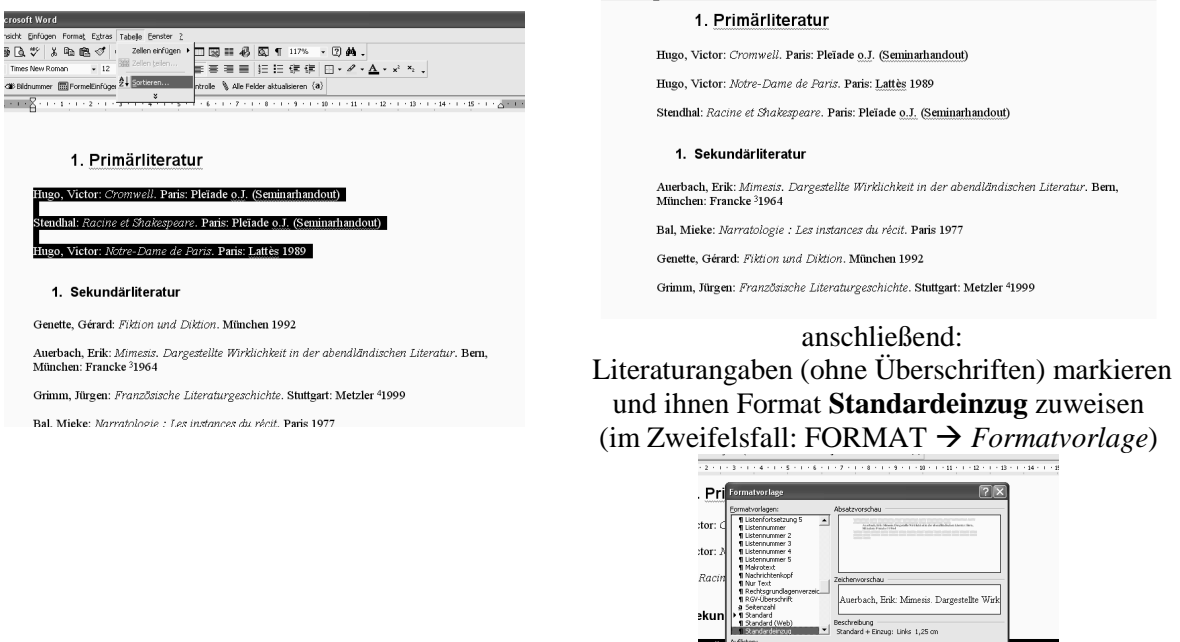

weiterführende Literatur (Auswahlbibliographie):

- Nicol, Natascha / Albrecht, Ralf: *Wissenschaftliche Arbeiten schreiben mit Word. Formvollendete und normgerechte Examens-, Diplom- und Doktorarbeiten*. München, Boston u.a.: Addison-Wesley 2004 (Word 97 – Word 2003)
- Ravens, Tobias: Wissenschaftlich mit Word arbeiten. München, Boston u.a.: Pearson <sup>2</sup>2004 (Word 2000 – Word 2003)